**EXP8449 Preliminary User's Manual** 

# **TABLE OF CONTENTS**

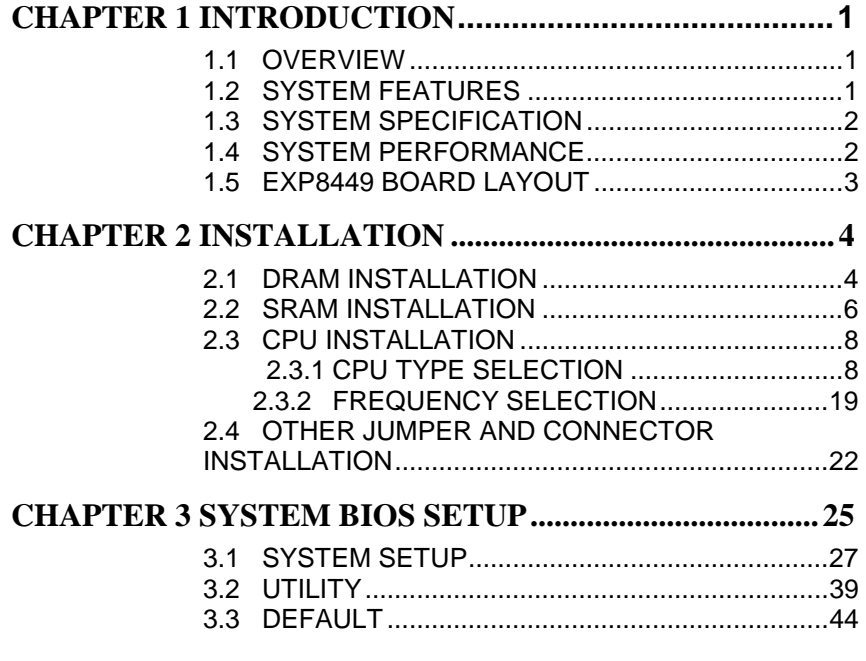

**RMA FORM** 

# *CHAPTER 1 INTRODUCTION*

# *1.1 OVERVIEW*

The *EXP8449* is complemented by a 512KB second level Write-Back cache providing workstation level computing performance, and SIMM sockets support up to 64MB of DRAM.

The *EXP8449* motherboard offers outstanding I/O capabilities. Three PCI Local Bus slots provide a high bandwidth data path for data-movement intensive function such as Graphics. Four ISA slots complete the I/O mix.

The *EXP8449* motherboard provides the foundation for cost effective, high performance, highly expandable platforms which deliver the latest in CPU and I/O technologies.

# *1.2 SYSTEM FEATURES*

□ Supports INTEL 486SX, DX, DX2, DX4, P24T, P24D, S-SERIAL AMD DX, DX2, DXL, DX4, PLUS

 CYRIX, SX(M6), DX(M7), DX2, DX4, 5x86 (M1sc), TI486DX2, UMC U5

- □ Supports H/W GREEN/WAKE UP Switch
- □ Supports EDO DRAM
- □ Supports L1/L2 Write Back/Write Through Cache Feature
- □ Supports 3 MASTER PCI Bus
- □ Supports 128KB/256KB/512KB Cache Size
- □ Supports 72pin SIM MODULES
- □ Supports SMI/SMM/PMU/APM Power Controllers
- □ Enchanced PCI IDE on Board (Two Channels)
- □ Supports 2S1P, Floppy on Board
- □ BIOS has been Hardware Integrated with Enhanced IDE Driver for Best Hard Disk Performance
- □ Supports Parallel Port EPP/ECP Mode

*1* 

**FinertBoard** 

# *1.3 SYSTEM SPECIFICATIONS*

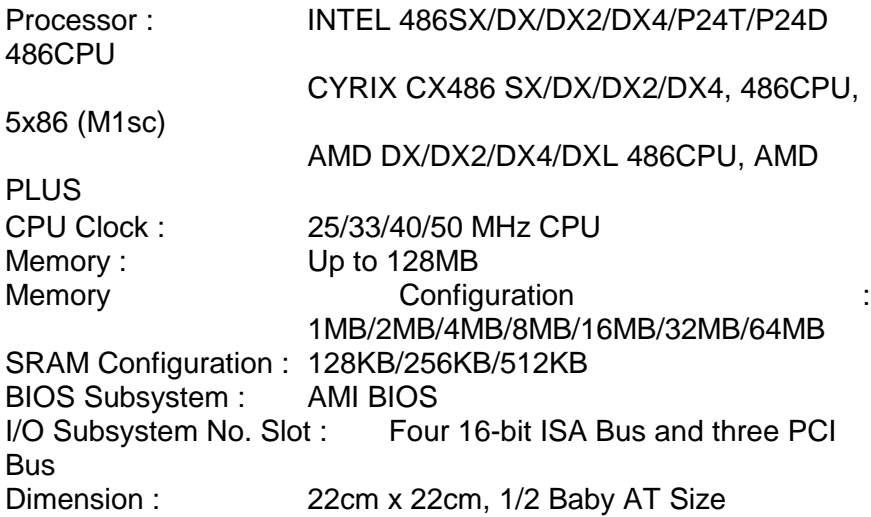

### **Additional Features**

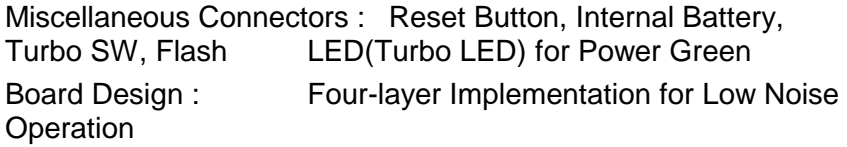

# *1.4 SYSTEM PERFORMANCE*

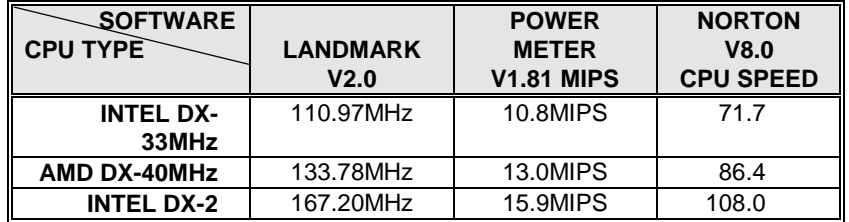

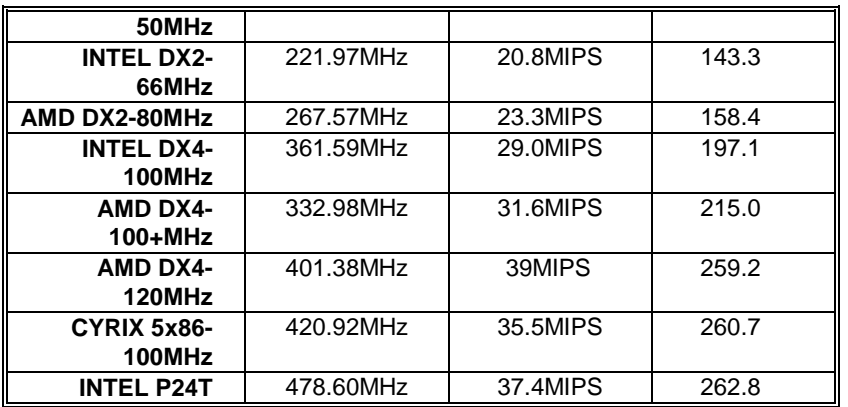

# *1.5 EXP8449 BOARD LAYOUT*

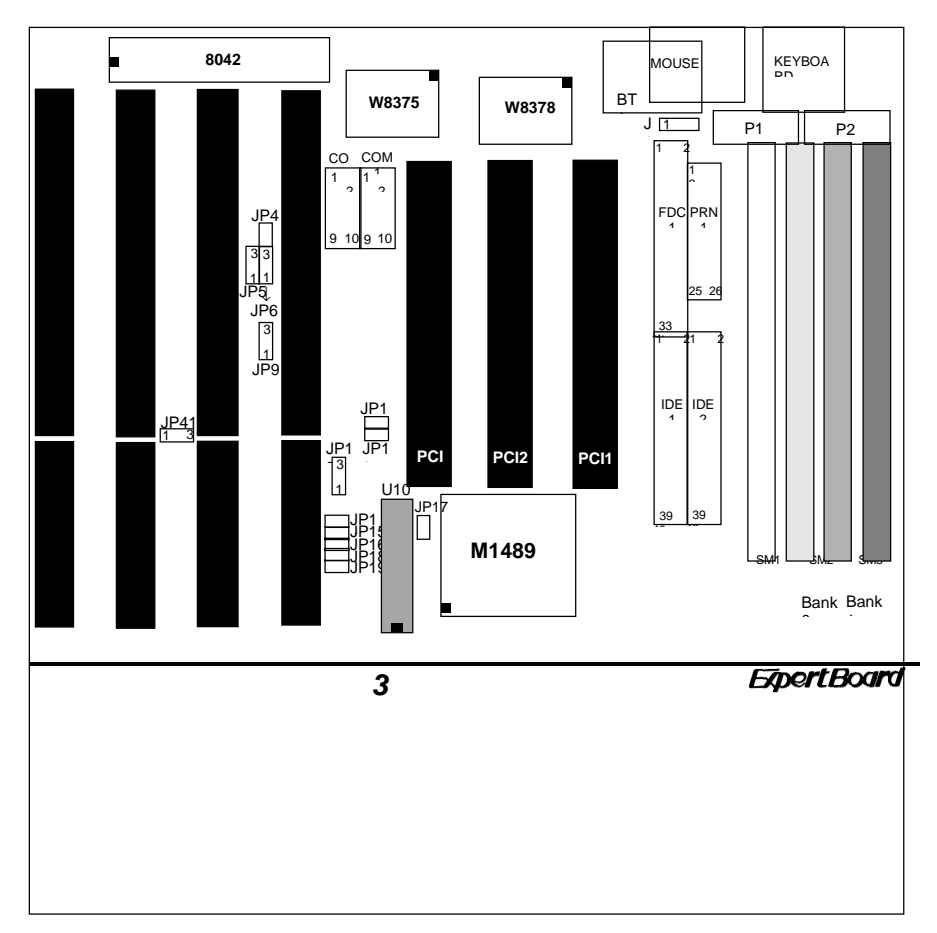

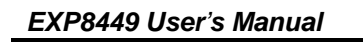

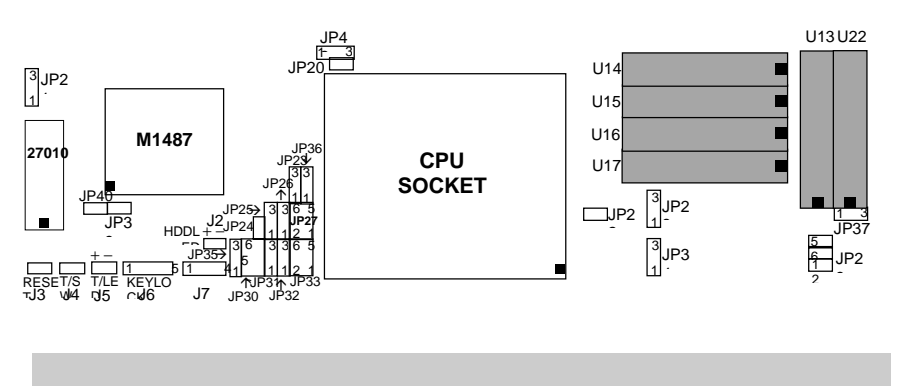

# *CHAPTER 2 INSTALLATION*

Before the system is ready to operate, the hardware must be set up for various functions of the system. To set up the *EXP8449* motherboard is a simple task. The user only has to set a few jumpers, connectors and sockets.

# *2.1 DRAM INSTALLATION*

The *EXP8449* motherboard can support expanded memory from 1MB to 64MB. Either 1MB, 2MB, 4MB, 8MB,16MB, 32MB, SIM Modules can be used on the *EXP8449* motherboard.

■ The board layout below shows the locations of the DRAM memory banks :

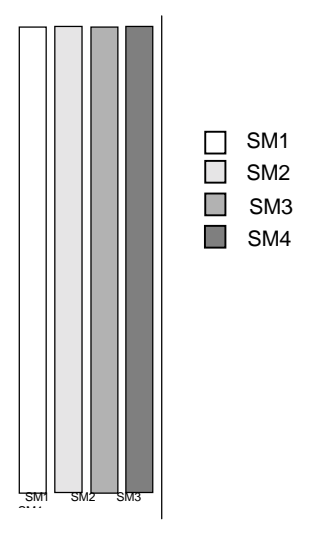

✎ **The motherboard consists of four memory banks, SM1, SM2, SM3 and SM4 .** 

*5* 

*EXP8449 User's Manual*

### ■ TABLE 1

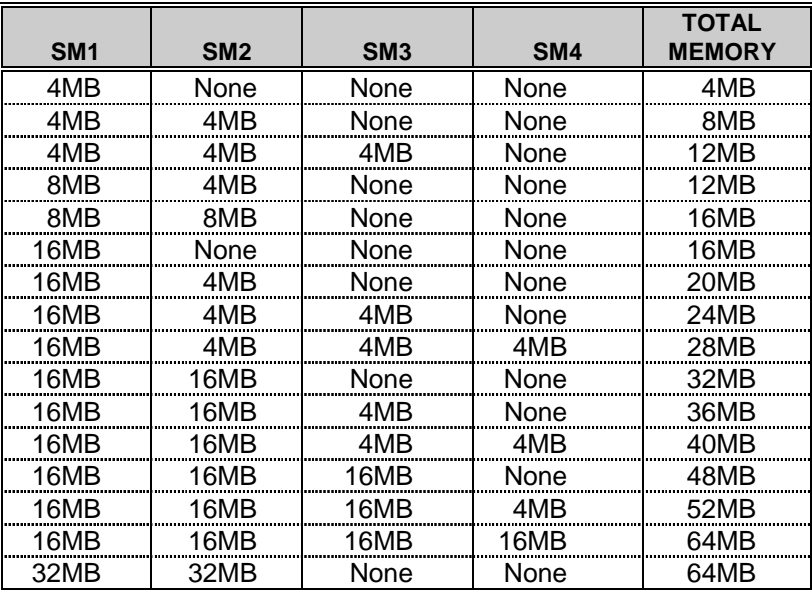

# *2.2 SRAM INSTALLATION*

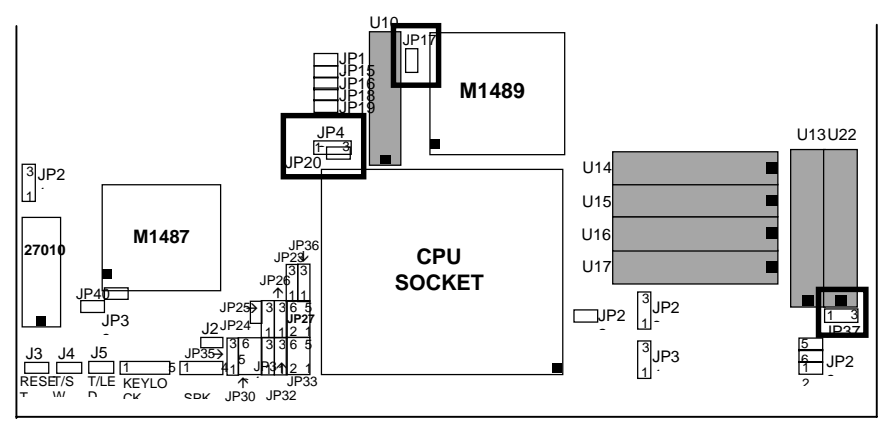

# **CACHE CONFIGURATION SIZE**

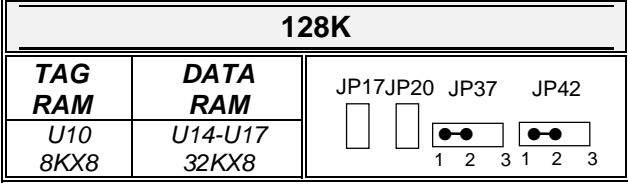

**or**

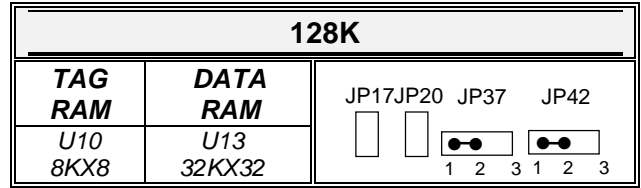

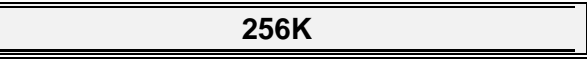

**ExpertBoard** 

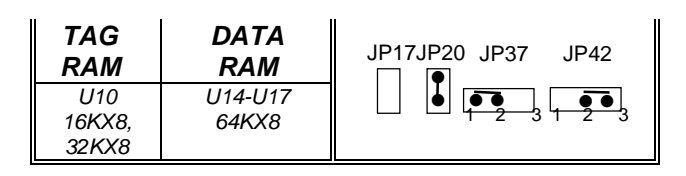

**or**

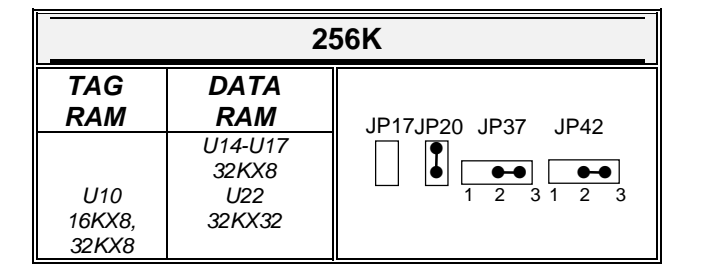

**or**

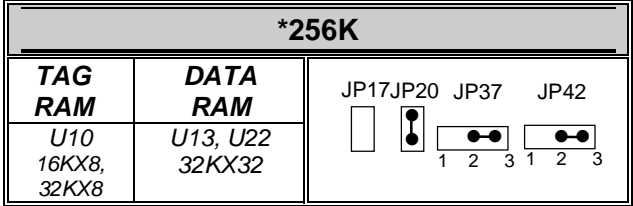

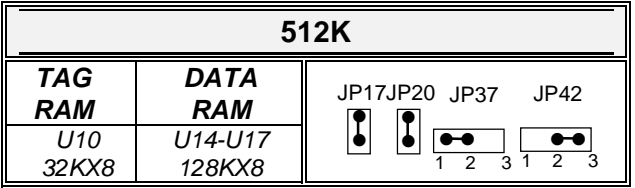

**\* Default Setting** 

**ExpertBoard** 

# *2.3 CPU INSTALLATION*

# *2.3.1 CPU TYPE SELECTION*

# **INTEL DX/DX2 AND AMD DX/DX4 CPU**

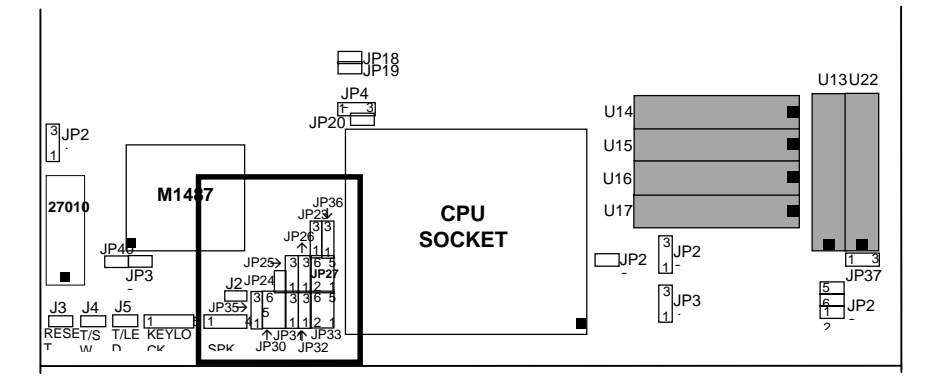

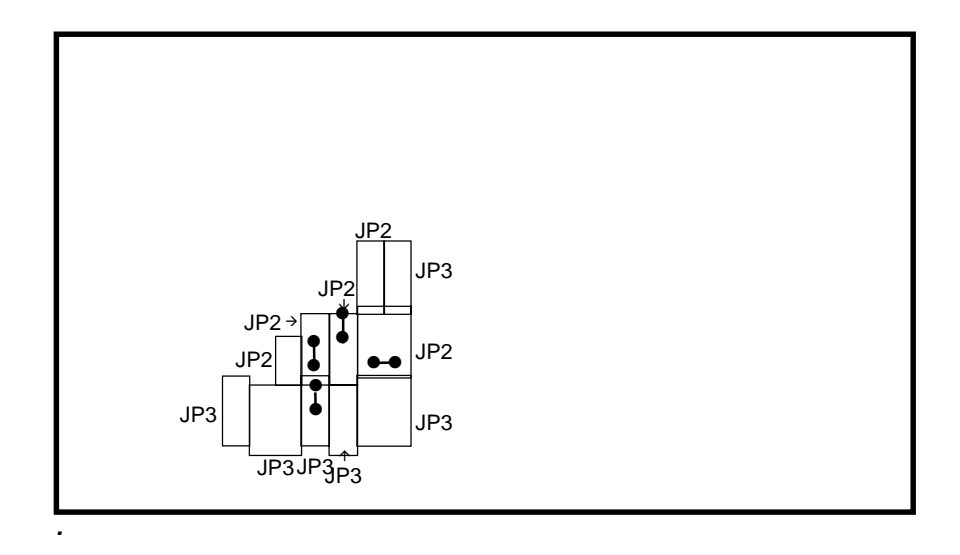

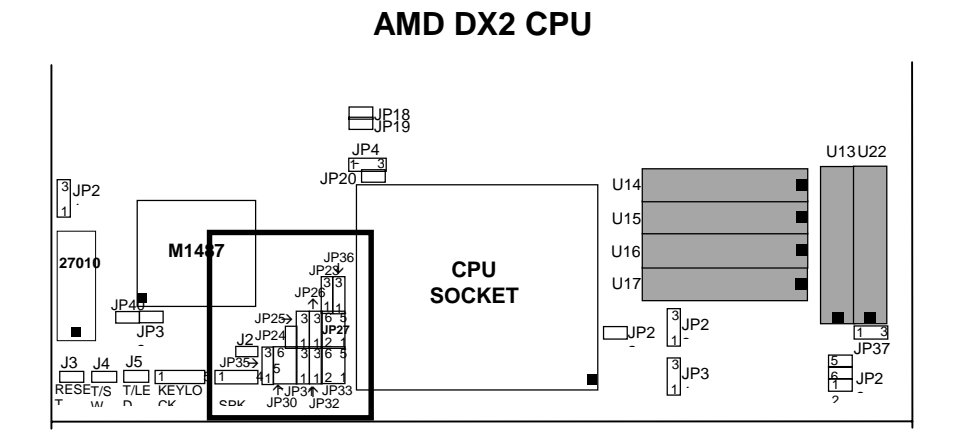

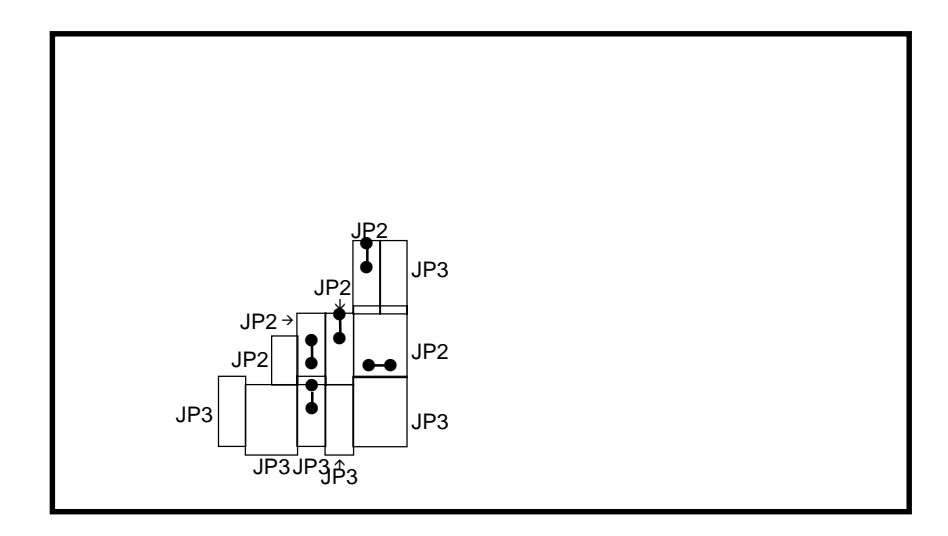

*11* 

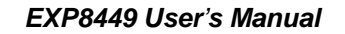

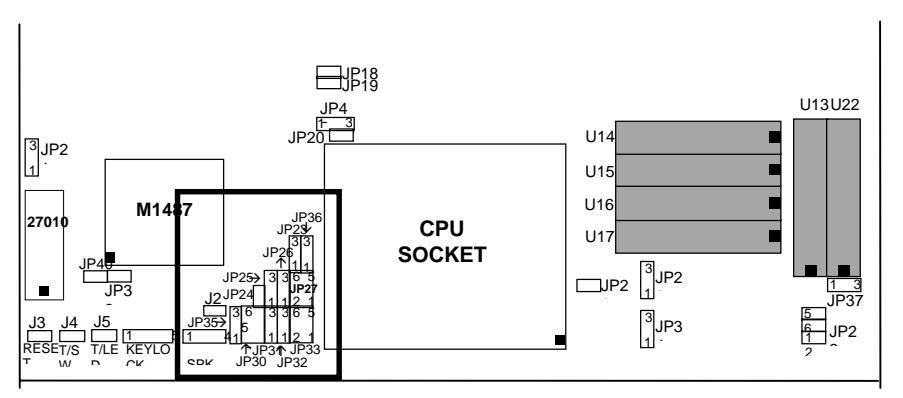

### **INTEL 486SX & UMC U5 CPU**

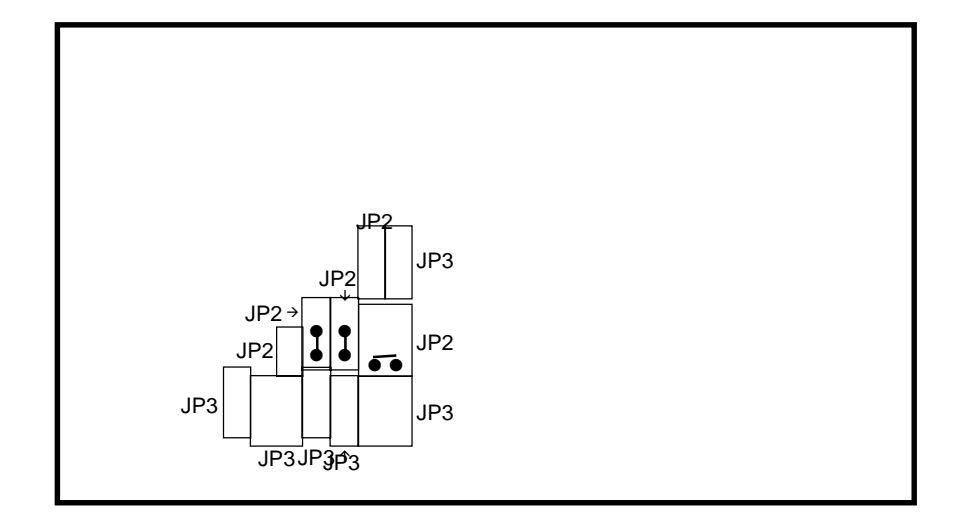

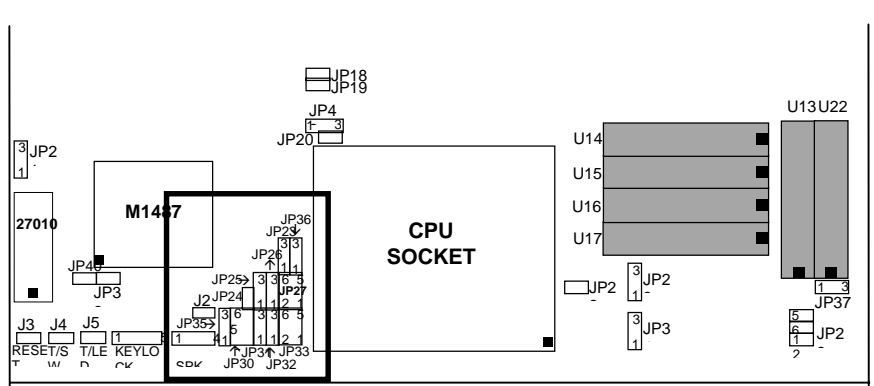

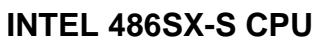

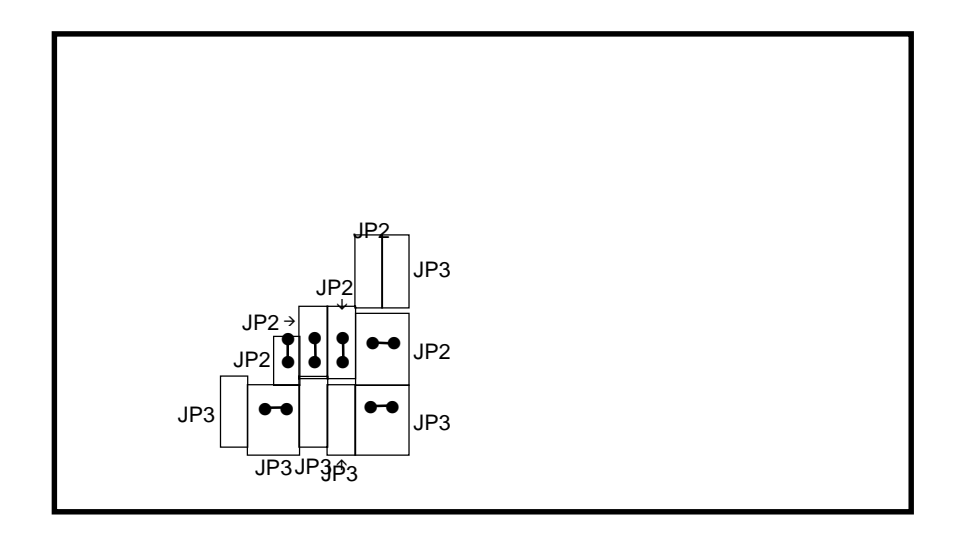

*13* 

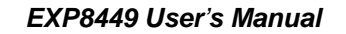

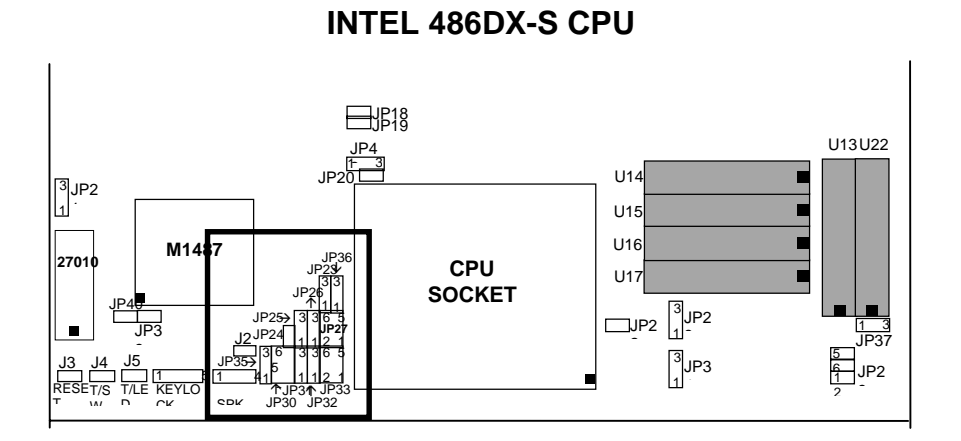

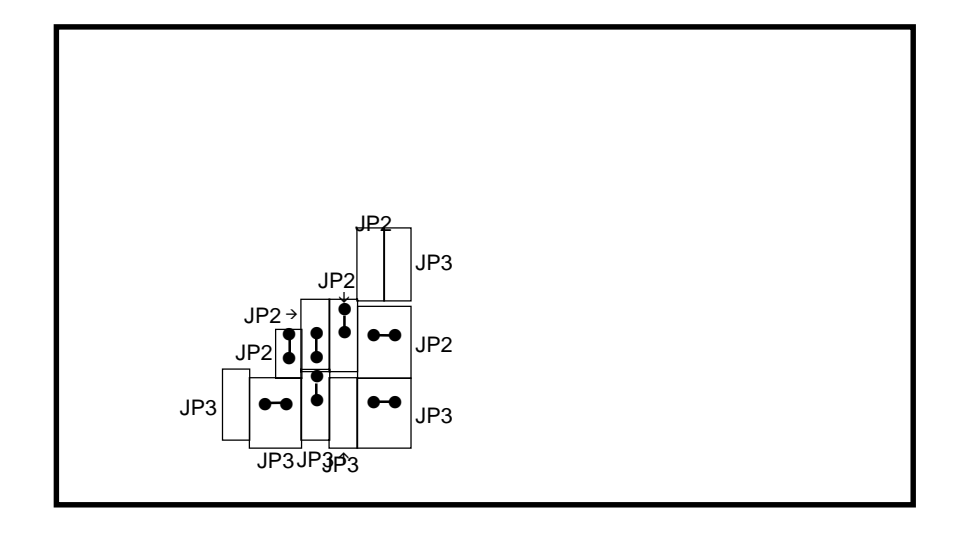

*<u>ExpertBoard</u>* 14

#### **INTEL P24C(DX4) CPU**  JP18 JP19 U13U22<u>4P4</u><br>1− 3P20 U14  $\frac{1}{1}$ 3<br>1<br>1 U15 ī U16 **M1487** JP36<br>JP<u>23V</u> 27010 | **1999** | 1999 **CPU**   $U17$ 3 3 **SOCKET**  JP26 " ال<br>T 1 1 3  $JP25$  3 3  $6.5$ 3 3 JP3 ັ∣JP2<br>1  $\blacksquare$ JP2 2 1 3<br>JP37 **JP27** JP24 <u>J2</u> 1 1 2 1 2 JP355 8 5 19 19 6 1 3 তি 3 3 5<br><u>5</u><br>2<br>2 J3 J4 J5 3 # 5 ັ∣JP3<br>1 ┎ 1<br>KEYLO<br>CK 1 4 1 1 1 2 1 1  $\frac{1}{2}$ l RESE T T/S W T/LE D Ī 2 JP34 JP33<br>JP30 JP32 " SPK

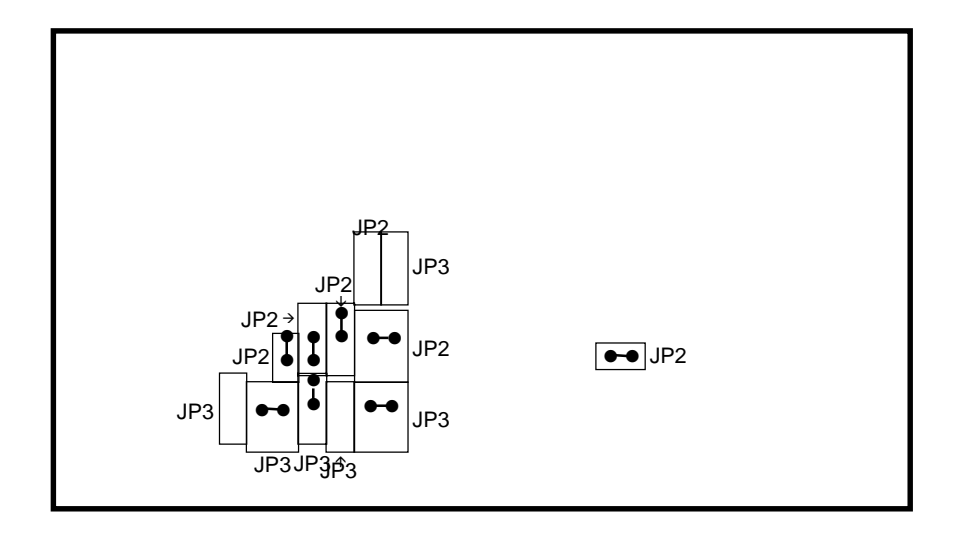

*15* 

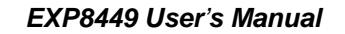

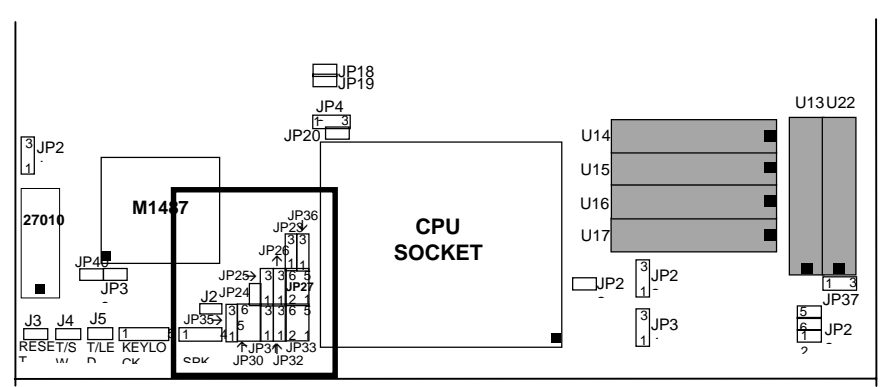

# **INTEL P24D CPU & AMD PLUS**

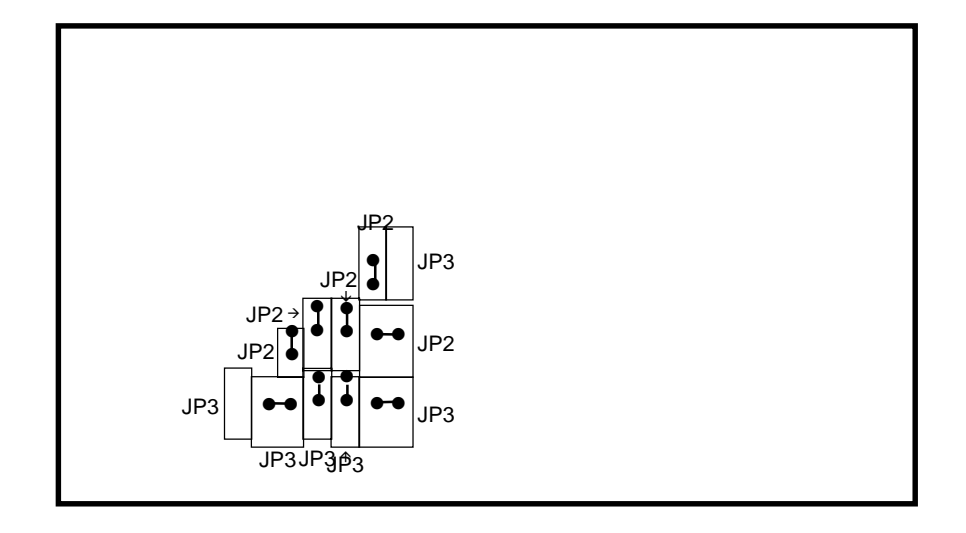

*<u>ExpertBoard</u>* 16

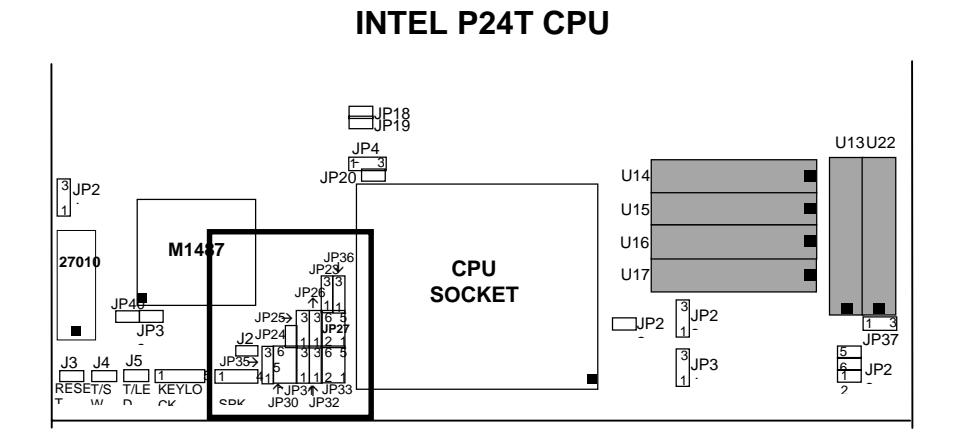

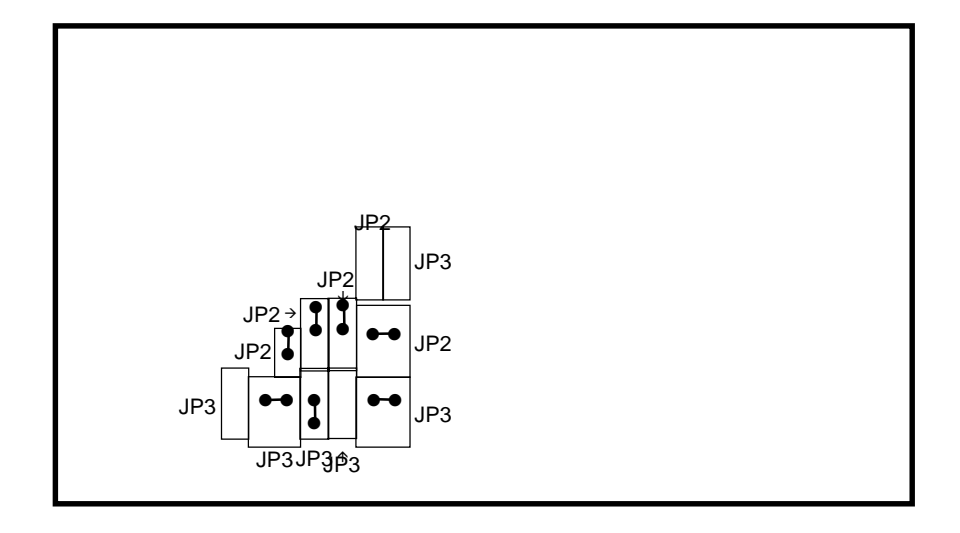

*17* 

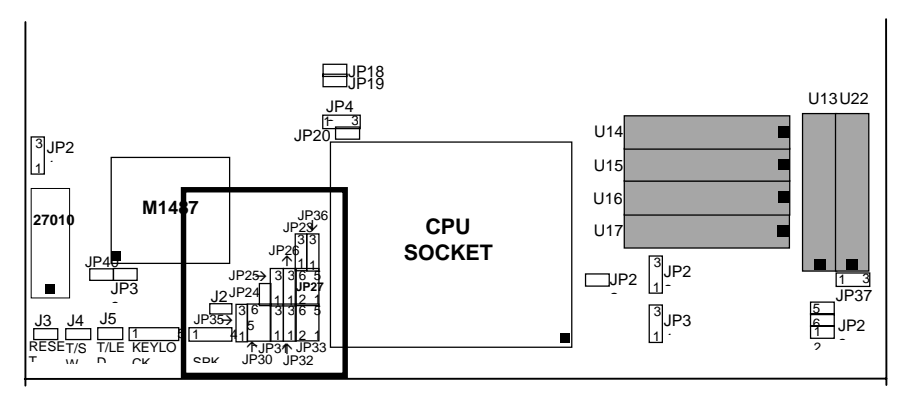

# **CRYIX 486DX CPU (M7 ) & TI486DX2 CPU**

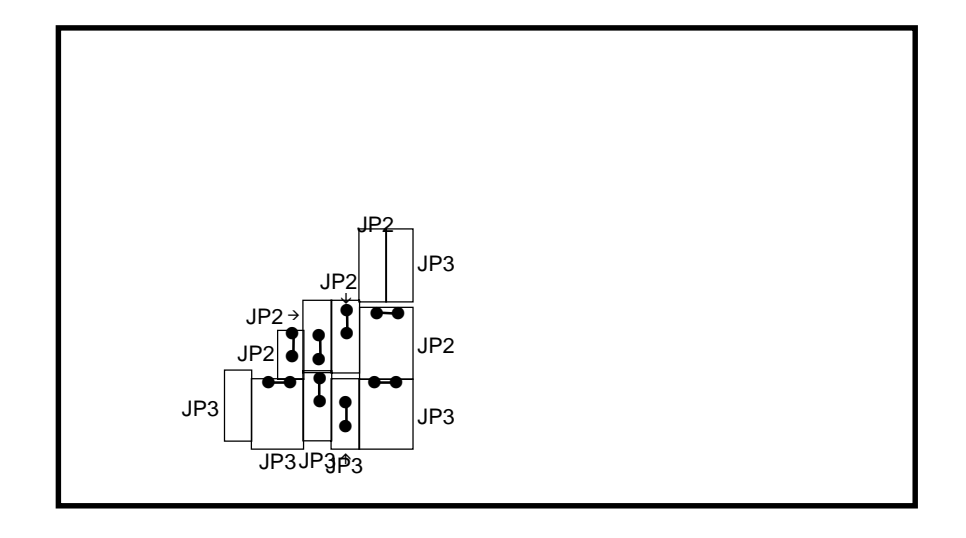

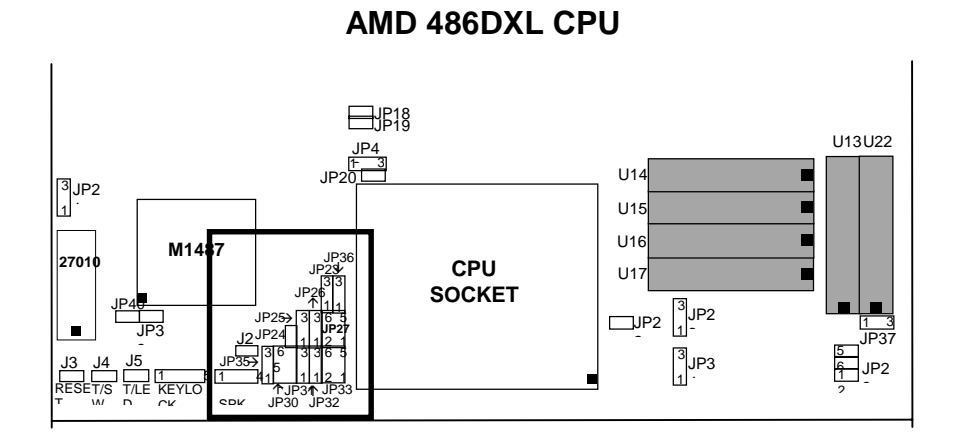

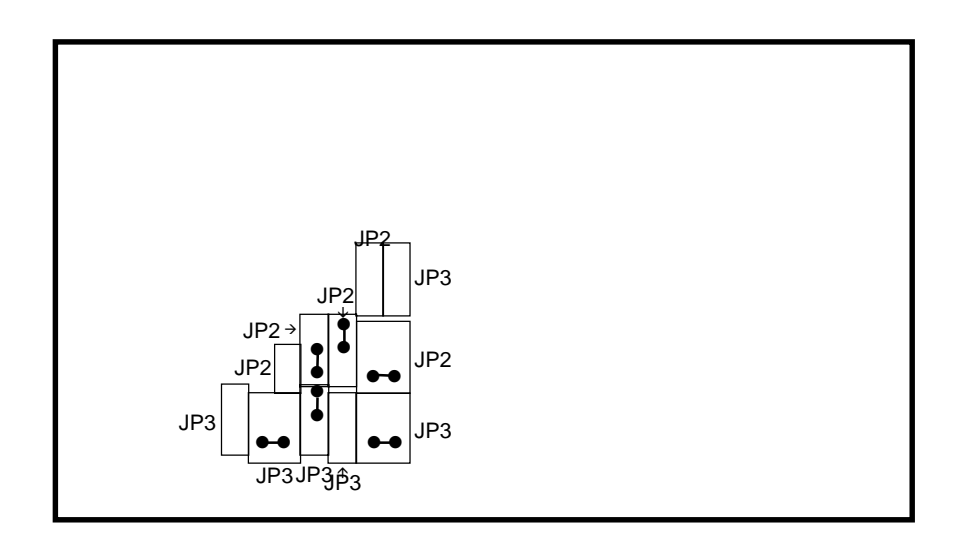

*19* 

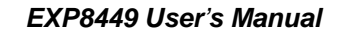

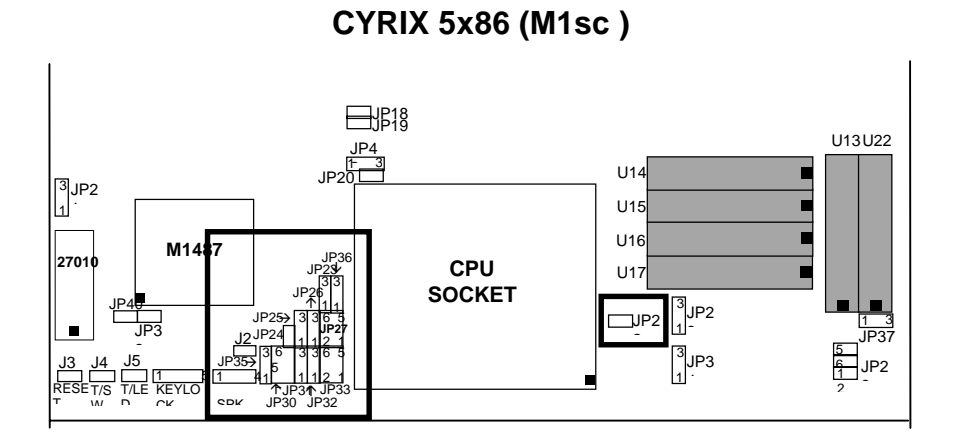

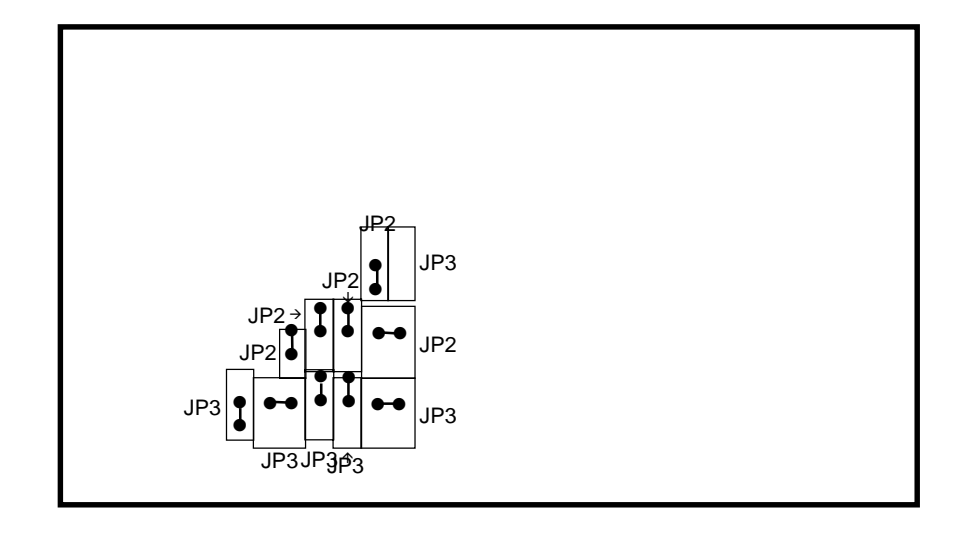

*<u>ExpertBoard</u>* 20

# *2.3.2* **FREQUENCY SELECTION**

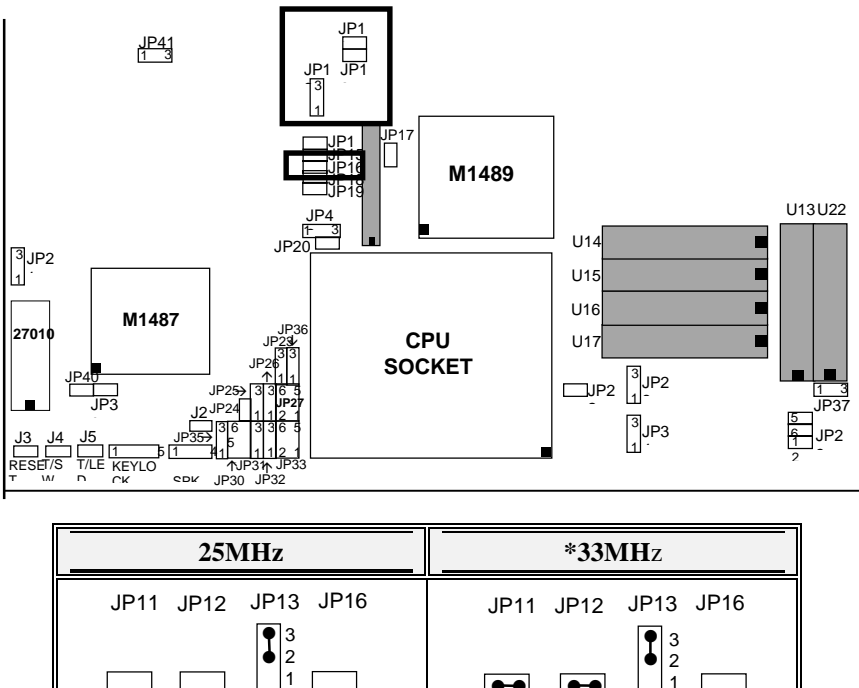

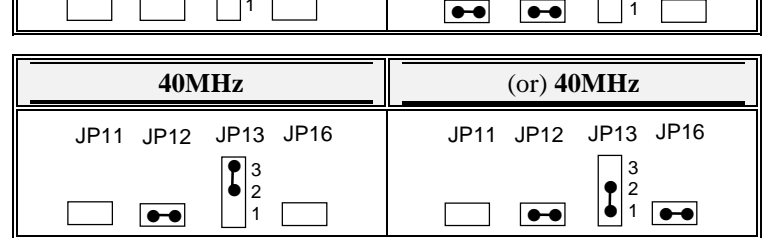

**NOTICE:** 

- 1. The PCI clock specification should be under 33MHz. (Including 33MHz) If you encounter an unstable problem when you use the default setting, we suggest you to choose another setting for PCI clock.
- 2. JP13 and JP16 are used to select the PCI clock frequency. The frequency of PCI clock will be the same as that of the CPU clock when Pin 2 and 3 of JP13 is closed

and JP16 is open. The frequency of PCI clock will be the half of that of the CPU clock when Pin 1 and 2 of JP13 is closed and JP16 is closed.

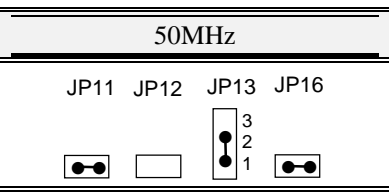

♣ **Default Setting** 

*<u>ExpertBoard</u>* 22

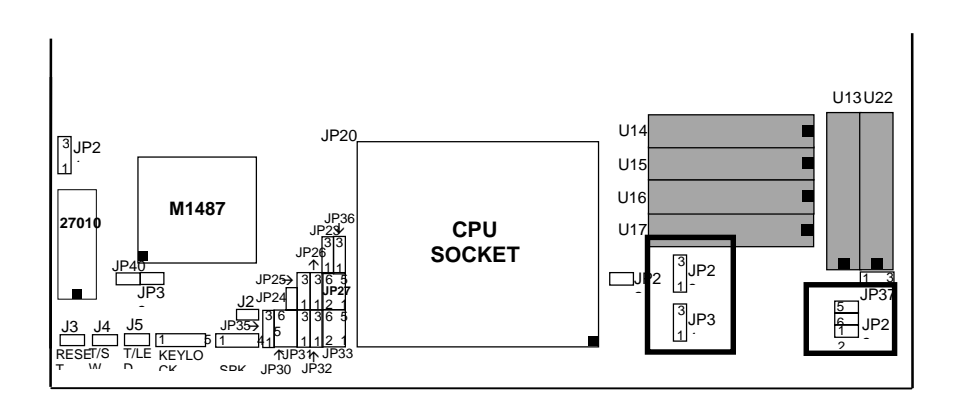

**CPU POWER VOLTAGE** 

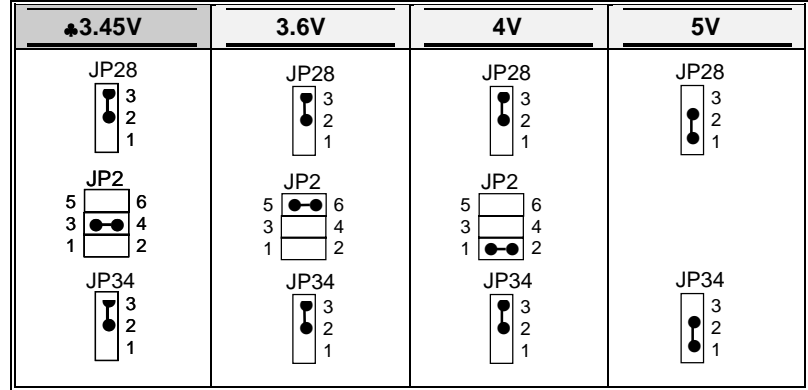

♣ **Default Setting** 

*23* 

# *2.4 OTHER JUMPER SETTING*

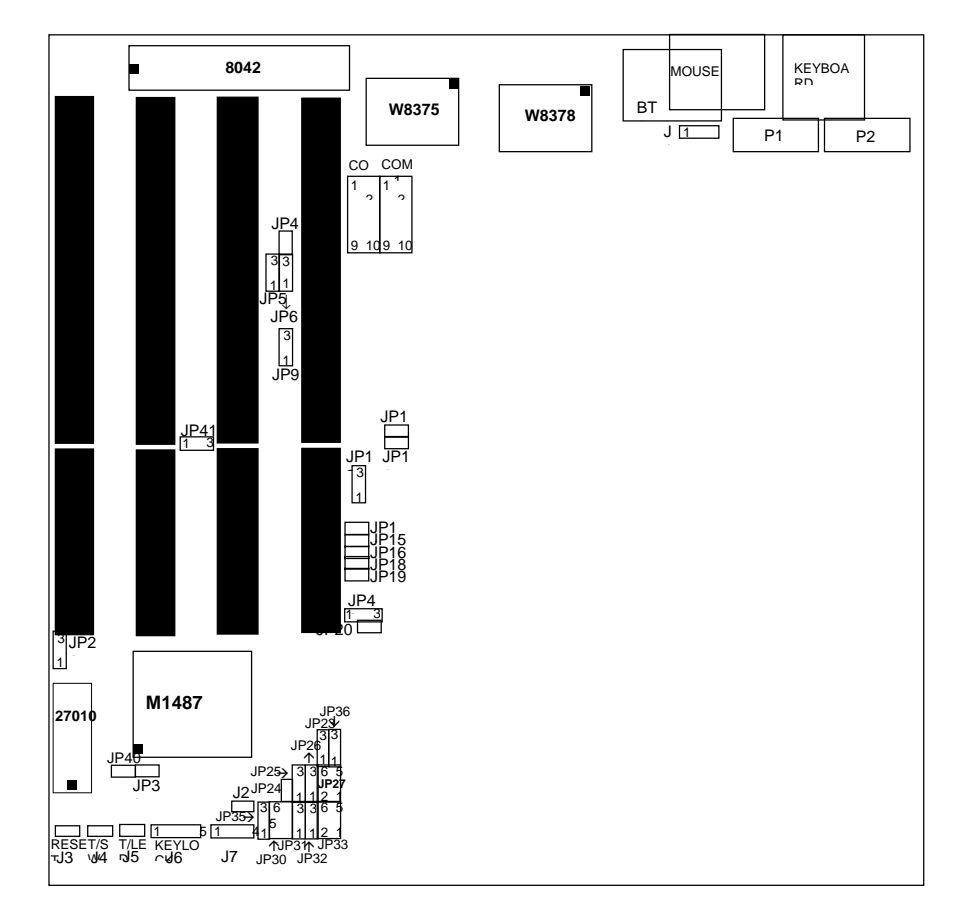

# **INTERNAL KEYBOARD CONTROL**

*<u>ExpertBoard</u>* 24

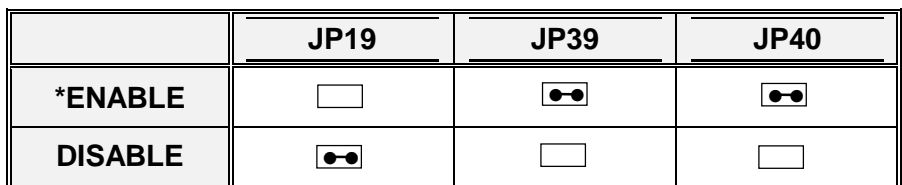

♣ **Default Setting**

# **OTHER JUMPER DESCRIPTION**

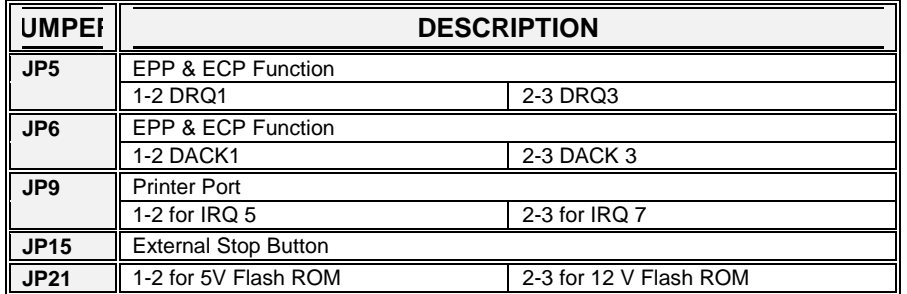

♣ **Default Setting**

**ExpertBoard** 

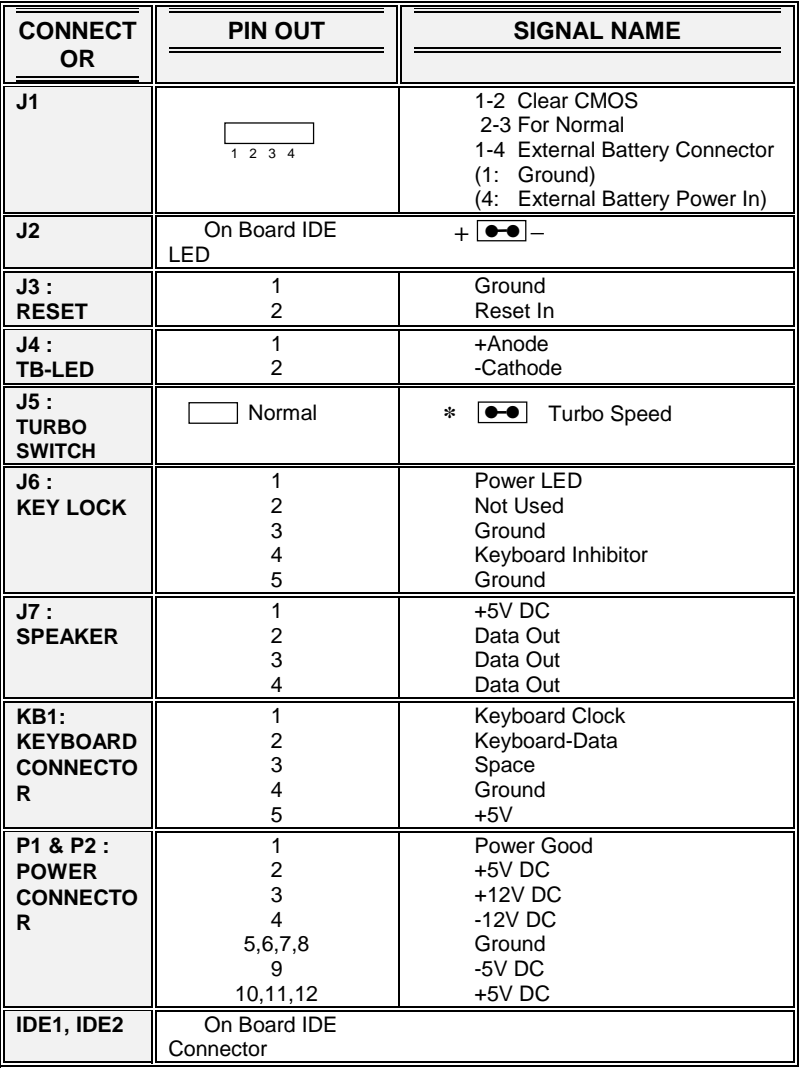

# **CONNECTOR DESCRIPTION**

*<u>ExpertBoard</u>* 26

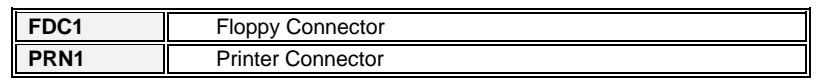

**\* Default Setting** 

# *CHAPTER 3 SYSTEM BIOS SETUP*

WinBIOS Setup can be accessed via keyboard, mouse, or pen. The mouse click functions are:

- single click to change or select both global and current fields and
- double click to perform an operation in the selected field.

Using the keyboard with WinBIOS Setup

WinBIOS Setup has a built-in keyboard driver that uses simple keystroke combinations:

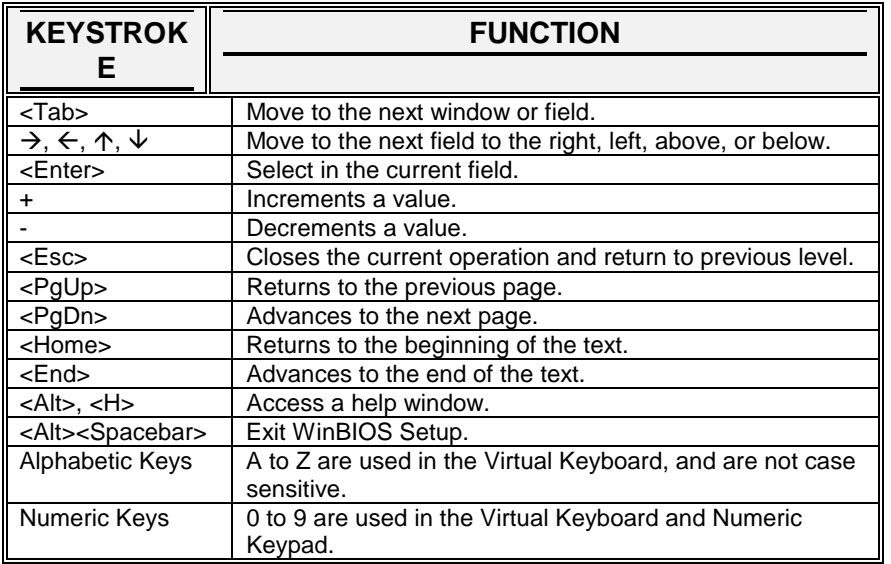

*27* 

The hardware features and options of the *EXP8449* are on-site selectable for maximum flexibility. You will need to configure these options through the built-in Setup Utility prior to using *EXP8449* for the first time. This setup Utility is a multi-screen, menu driven program and is contained within the BIOS EPROM.

The following sections show the procedures that you may need to configure the *EXP8449*:

- 1. Press <DEL> while turning on or rebooting the system to invoke Setup Utility program.
- 2. The main menu will be shown as follows:

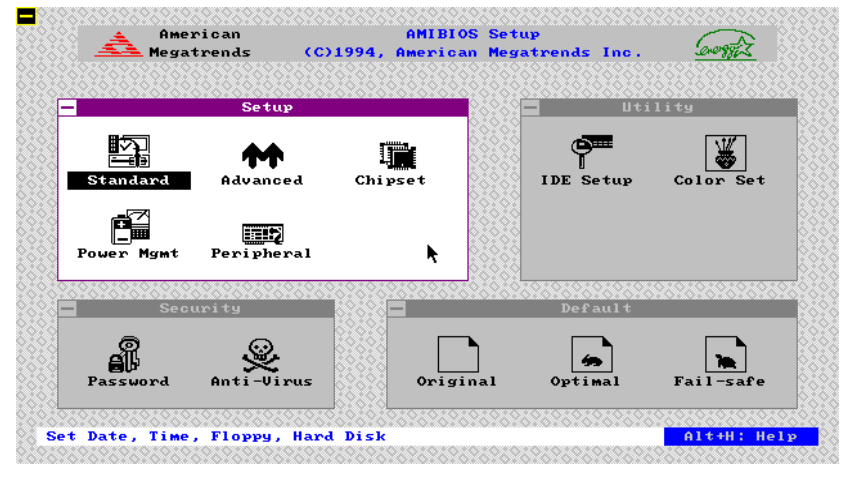

 **Figure 1**

- 3. The functions are grouped into four categories which are Setup, Utility, Security and Default.
- 4. By using <TAB> key or mouse cursor to select the function group.

- 5. Use arrow keys or mouse to select the function icon within the group. Then press <Enter> key to invoke the setup function.
- 6. Use <Esc> Key to go back to the previous screen.

# *3.1 SYSTEM SETUP*

There are five icons in the Setup Group.

Selecting Standard icon displays the following menu:

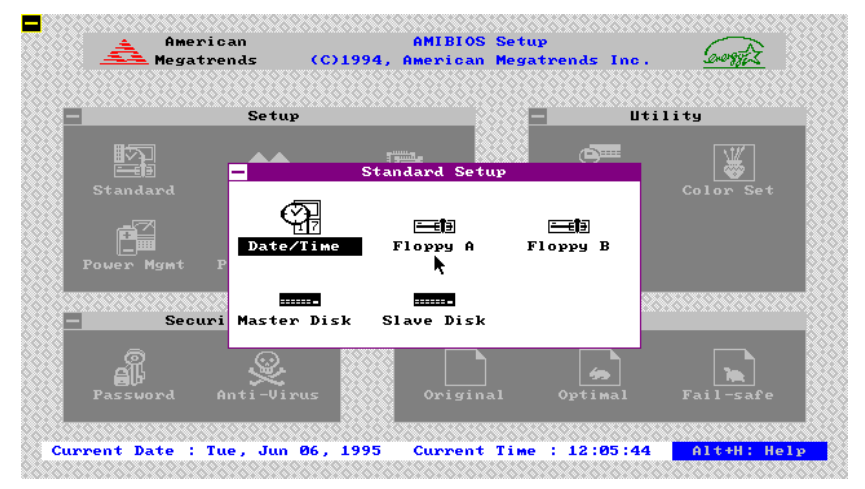

**Figure 2** 

*29* 

#### Е **ANTENOS Setup<br>Anterican Megatrends Inc.**<br>American Megatrends Inc. American<br>Megatrends  $(C)$ 1994, <u>Utility</u> Se tup  $|\mathcal{F}|$ 睟  $\sum_{i=1}^{n}$  $\overline{\mathbf{s}+}$ ndard Seti  $s$ tanda  $\frac{1}{\sqrt{2}}$  $FloppyB$ 三個  $Date/Time$ oppy<br>A **A** Date : Tue, <mark>Jan</mark> 29, 1980 <mark>+</mark> **Banc** Time : 17:30:42  $\blacksquare$ ve Disk  $\begin{array}{c} \boxed{\phantom{0}}\end{array}$  $\begin{array}{c} \hline \mathbf{A} \\ \hline \mathbf{B} \end{array}$ نال∰<br>Password www.<br>-Viru  $Anti$ Set Date and Time Alt+H: Help

### Selecting Date/Time icon displays the following menu:

**Figure 3**

After entering correct date and time, press <Esc> to go back to the previous menu.

*<u>ExpertBoard</u>* 30

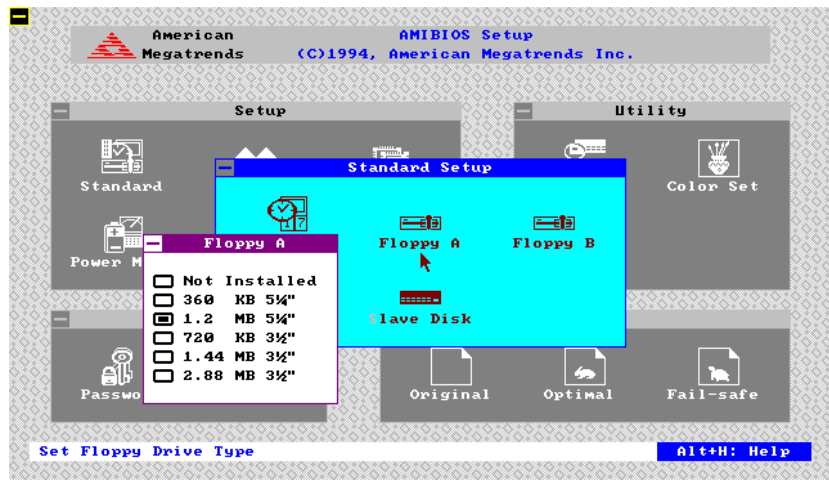

### Selecting Floppy A/B icon displays the flowing menu:

**Figure 4**

*31* 

Using arrow keys or mouse to select the correct specification of floppy drive. Press <Esc> key to go back to the previous menu.

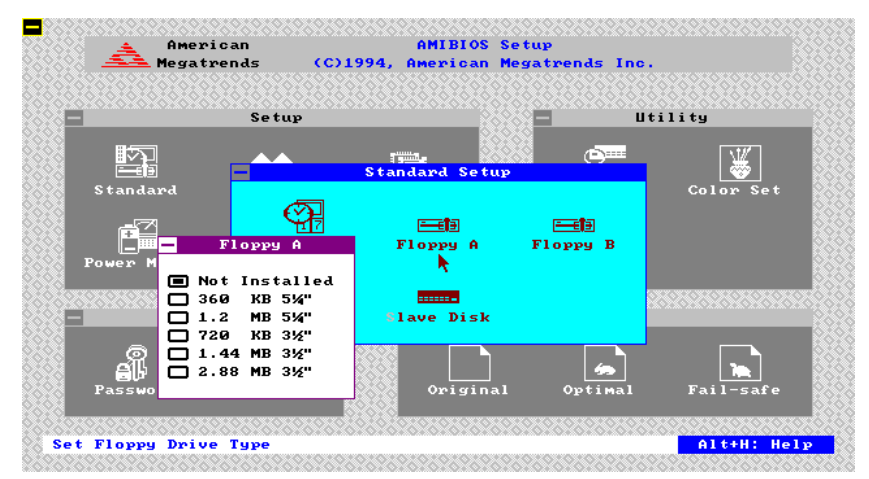

**Figure 5**

*<u>ExpertBoard</u>* 32

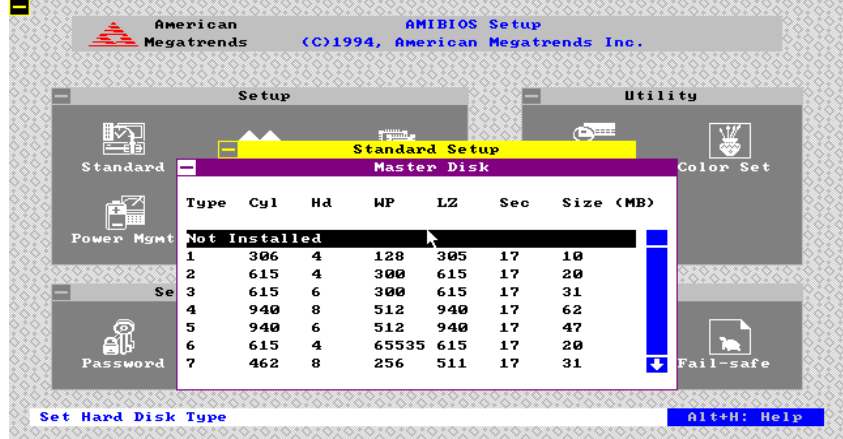

Selecting Master/Slave Disk icon displays the following menu:

**Figure 6**

Use arrow keys or mouse to select or enter the Master Hard Disk specifications.

Press <Esc> to go back to the previous menu.

**ExpertBoard** 

# Selecting Slave Disk icon displays the following menu:

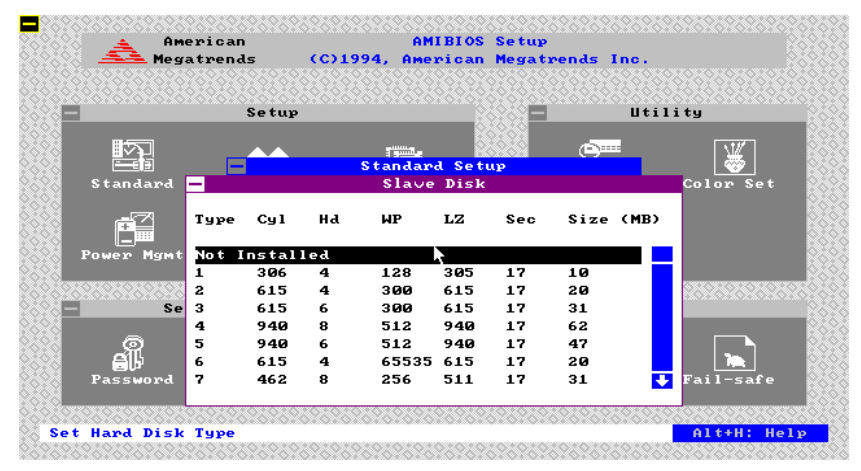

**Figure 7**

*<u>ExpertBoard</u>* 34

Selecting Advance icon displays the following menu:

Use arrow keys to select the desired entries and make changes. Press <Esc> key to go back to the previous menu.

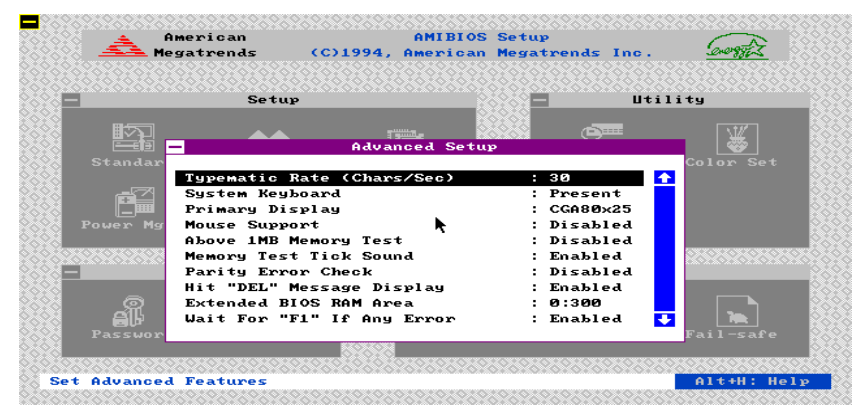

**Figure 8**

**ExpertBoard** 

| <b>FY:::::</b><br>Color Set<br>$\ddot{\bullet}$<br>: On<br>Enabled                                      |                          |
|----------------------------------------------------------------------------------------------------|--------------------------|
|                                                                                                    |                          |
| : Absent<br>: Disabled<br>: Disabled<br>: C:, A:<br>: High<br><b>Enabled</b><br>Enabled<br>: Disabled + |                          |
|                                                                                                    | Fail-safe<br>Alt+H: Help |

**Figure 9**

| American<br>Megatrends             |                             | <b>AMIBIOS Setup</b><br>(C)1994, American Megatrends Inc. |                        |                  |                  |
|------------------------------------|-----------------------------|-----------------------------------------------------------|------------------------|------------------|------------------|
| Setup                              |                             |                                                           |                        | Utility          |                  |
| 一拍                                 |                             | $\frac{1}{2}$ and $\frac{1}{2}$<br><b>Advanced Setup</b>  | <b>Channel</b>         |                  |                  |
| Standar                            |                             |                                                           |                        | Color Set        |                  |
| Password Checking                  |                             |                                                           | : Setup                | $\ddot{\bullet}$ |                  |
|                                    | Video Shadow C000,32K       |                                                           | Enabled                |                  |                  |
| Shadow C800,16K                    |                             |                                                           | Disabled               |                  |                  |
| Shadow CC00.16K<br>Power Mg        |                             |                                                           | : Disabled             |                  |                  |
| Shadow D000,16K                    |                             |                                                           | Disabled               |                  |                  |
| Shadow D400,16K<br>2323            |                             |                                                           | Disabled<br>: Disabled |                  |                  |
| Shadow D800,16K<br>Shadow DC00,16K |                             |                                                           | Disabled               |                  |                  |
| $--$ IDE $--$                      |                             |                                                           |                        |                  |                  |
| ΑIJ                                | Secondary IDE Drives Preset |                                                           | : None                 | $\ddotmark$      |                  |
| Passwor                            |                             |                                                           |                        |                  | Fail-safe        |
|                                    |                             |                                                           |                        |                  |                  |
|                                    |                             |                                                           |                        |                  |                  |
| <b>Set Advanced Features</b>       |                             |                                                           |                        |                  | $A1t+H$ : $He1p$ |

**Figure 10** 

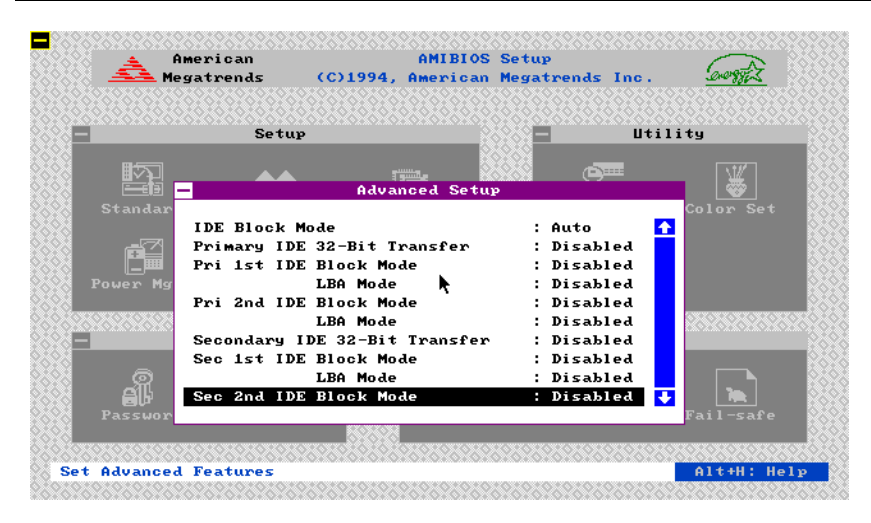

**Figure 11**

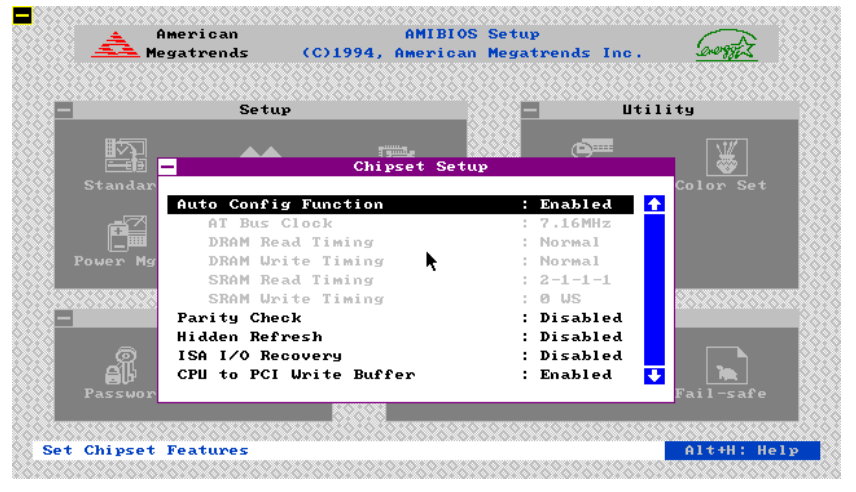

Selecting Chipset icon displays the following menu:

**Figure 12** 

**ExpertBoard** 

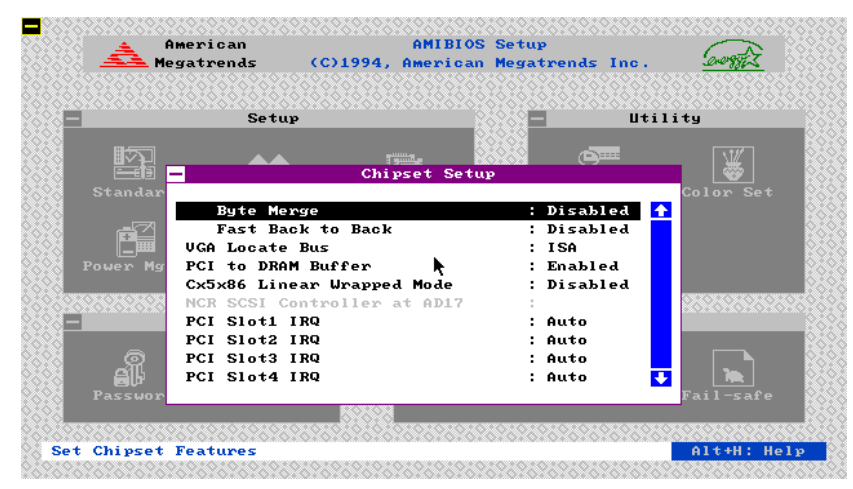

**Figure 13** 

**NOTE:**

*<u>ExpertBoard</u>* 38

#### *1. Byte merge:*

This feature is used to merge byte or word to double word. Since PCI is a 32-bit bus.

#### *2. Fast Back to Back:*

This feature is used to enable PCI fast-back-to-back cycle defined in PCI specification.

But in our tests, not every PCI VGA card can accept these features correctly, we suggest this feature programmed as an option in CMOS setup.

CX5x86 Linear Wrapped Mode: For Linear Burst Mode of 5X86 (M1sc) CPU.

# **NOTE:**

Many entries on the screen are defined in PCI specification. Unless you truely understand the meaning of these entries, please DO NOT try to change the settings. For more detailed information, refer to the PCI specification.

|          | Setup                          |                              | Utility   |
|----------|--------------------------------|------------------------------|-----------|
|          |                                |                              |           |
|          | $\frac{1}{2}$<br>Chipset Setup | $ -$                         |           |
| Standar  |                                |                              | Color Set |
|          | NCR SCSI Controller at AD17    | $\ddot{\bullet}$             |           |
|          | PCI Slot1 IRQ                  | : Auto                       |           |
|          | PCI Slot2 IRQ                  | : Auto                       |           |
| Power Ma | PCI Slot3 IRQ                  | : Auto                       |           |
|          | PCI Slot4 IRQ                  | : Auto                       |           |
| 92692692 | PCI IDE Card Present in        | : Auto                       |           |
|          | PCI IDE Trigger Tupe           | : Level                      |           |
|          | Primary IDE IRQ Connected to   | : INTA                       |           |
|          | Secondary IDE IRQ Connected to | : INTB                       |           |
|          | Boot to PnP Operating Sustem   | $\ddot{\phantom{0}}$<br>: No |           |
| Passwor  |                                |                              | Fail-safe |

**Figure 14**

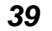

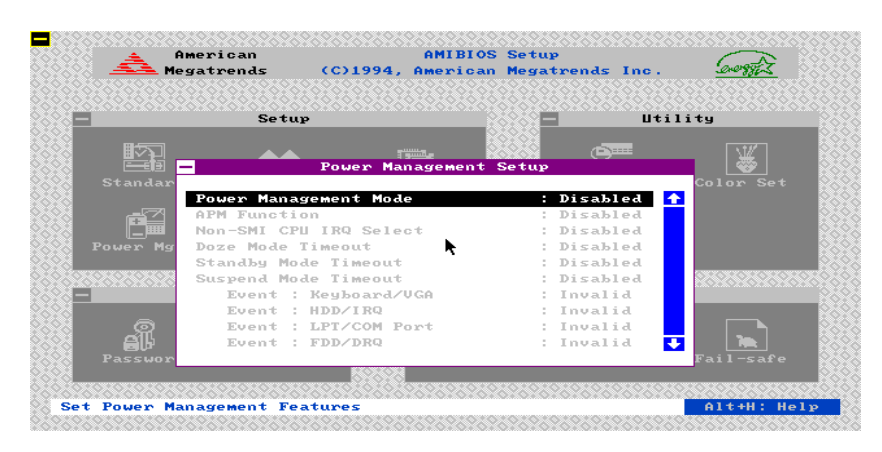

**Figure 15**

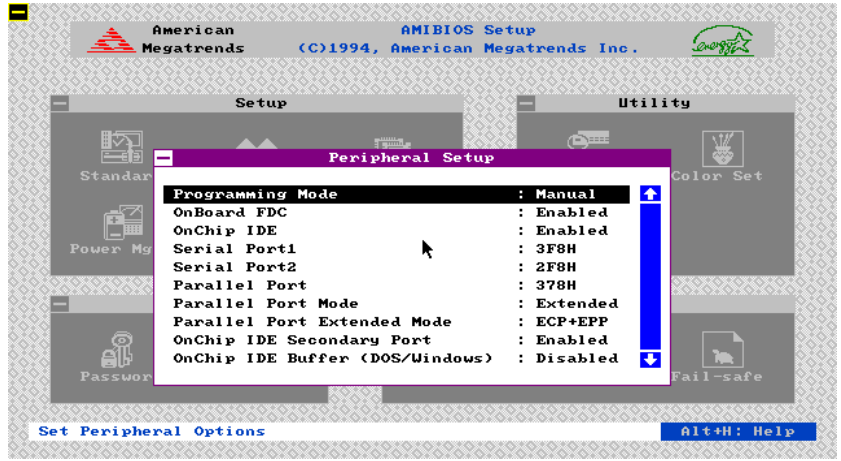

**Figure 16**

# *3.2 UTILITY*

The following icons appear in this section:

- IDE SETUP If drive C: or D: is an IDE drive, the hard disk drive parameters for drive C: or D: are automatically detected and reported to the Hard Disk Drive C: or D: screen in Standard Setup, so you can easily configure drive C: or D:.
- Color Set Set the WinBIOS Setup screen colors.
- Language Permits you to select a foreign language-specific screen character set.

*41* 

*EXP8449 User's Manual*

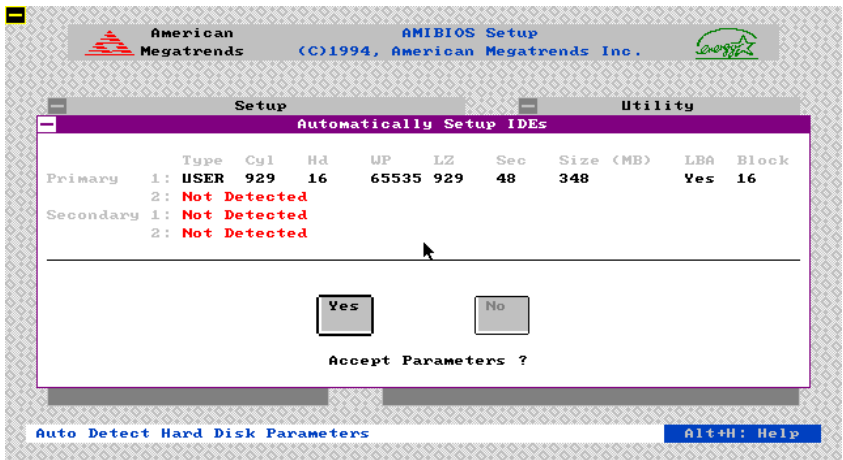

**Figure 17**

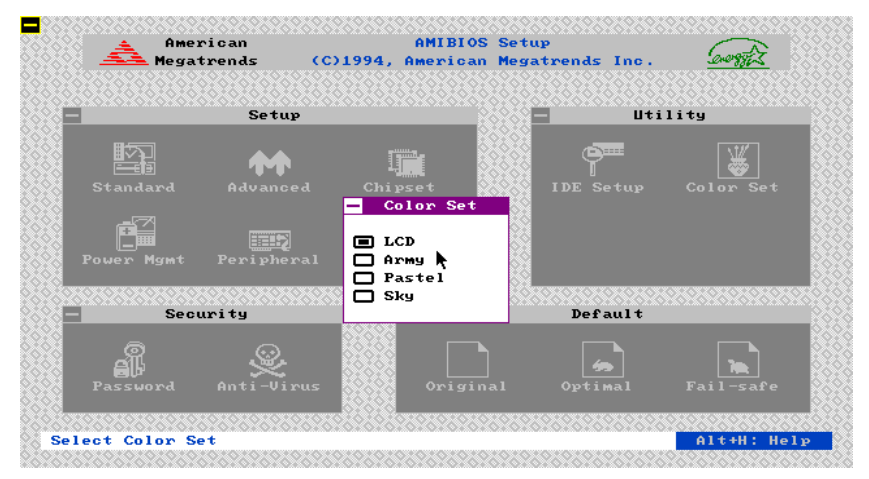

**Figure 18**

*ExpertBoard* 42

Use arrow key to select the desired entries and make changes, press <Esc> key to go back to the previous menu.

WinBios Setup has an optional password feature. The system can be configured so that all users must enter a password every time the system boots or when WinBIOS Setup is executed. The following screen appears when you select the password icon.

**ExpertBoard** 

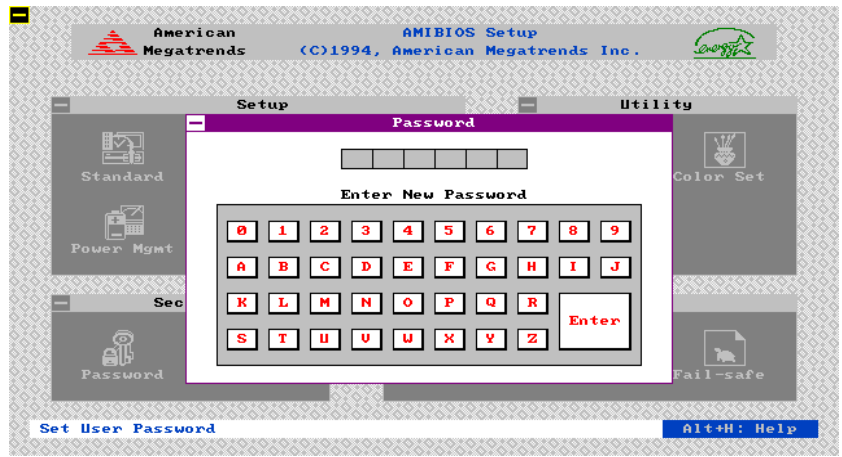

**Figure 19**

You can enter a password by:

- typing the password on the keyboard,
- selecting each letter via the mouse, or
- selecting each letter via the pan stylus.

Pen access must be customized for each specific hardware platform.

The password check option is enabled in Advanced Setup by choosing either Always (the password prompt appears every time the system is powered on) or Setup (the password prompt appears only when WinBIOS Setup is run). The password is stored in CMOS RAM. The system asks for a password.

Enter a 1-6 character password. The password does not appear on the screen when typed. WinBIOS will ask you to retype the password. Make sure you write it down. If you forget it, you must drain CMOS RAM and reconfigure the system. WinBIOS will then display the following:

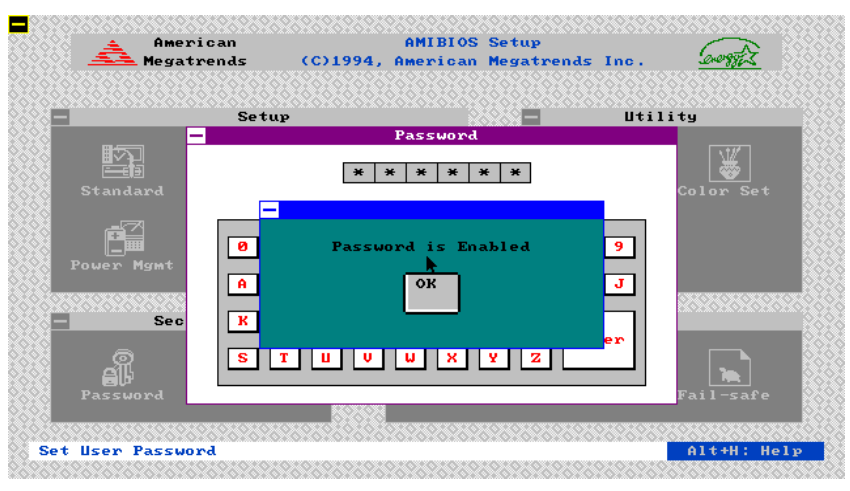

**Figure 20**

Select the Password icon from the Security section of the WinBios Setup main menu. Enter the password and press <Enter>. The screen does not display the characters entered. After the new password is entered, retype the new password as prompted and press <Enter>.

If the password confirmation is incorrect, an error message appears. If the new password is entered without error, press <Esc> to return to the WinBIOS Setup Main Menu. The password is stored in CMOS RAM after WinBIOS Setup completes. The next time the system boots, you are prompted for the password if the password function is present and is enabled.

### *Remember the Password*

Keep a record of the new password when the password is changed. If you forget the password and your computer has an American Megatrends motherboard, remove the computer cover, set switch 1-2 (the DIAG switch) to ON, power on the computer. WinBIOS erases the password.

When this icon is selected from the Security section of the WinBIOS Setup main menu, WinBIOS issues a warning when any program (or virus) issues a Disk Format command or attempts to write to the boot sector of the hard disk drive. The following screen appears when you select the Anti-Virus icon:

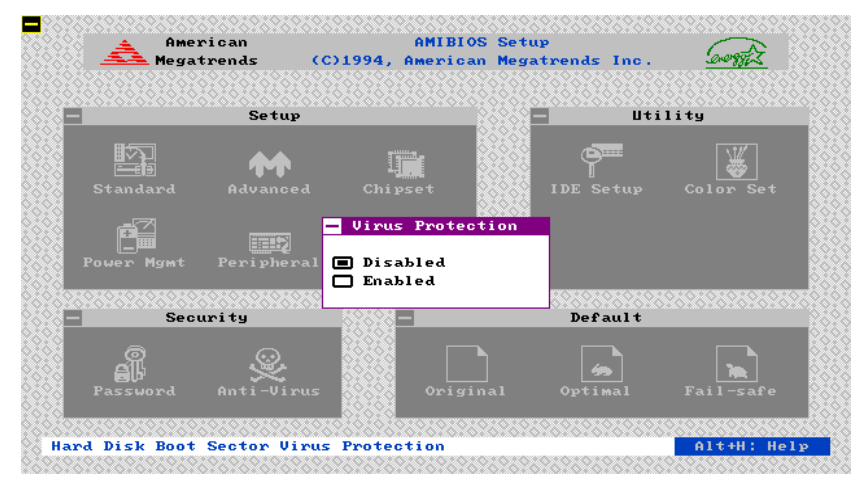

**Figure 21**

The setting are Enabled or Disabled. If enabled, the following appears when a write is attempted to the boot sector. You may have to type N several times to prevent the boot sector write.

### *3.3 DEFAULT*

The icons in this section permit you to select a group of settings for all WinBIOS Setup options. Not only can you use these icons to quickly set system configuration parameters, you can choose a group of settings that have a better chance of working when the system is having configuration-related problems.

#### **Original**

Choose the Original icon to return to the system configuration values present in WinBIOS Setup when you first began this WinBIOS Setup session.

#### **Optimal**

You can load the optimal default settings for the WinBIOS Setup options by selecting the Optimal icon. The Optimal default settings are best-case values that should optimize system performance. If CMOS RAM is corrupted, the Optimal settings are loaded automatically.

### **Fail-Safe**

You can load the Fail-Safe WinBIOS Setup option settings by selecting the Fail-Safe icon from the Default section of the WinBIOS Setup main menu.

The Fail-Safe settings provide far from optimal system performance, but are the most stable settings. Use this option as a diagnostic aid if the system is behaving erratically.

*47* 

**FinertBoard** 

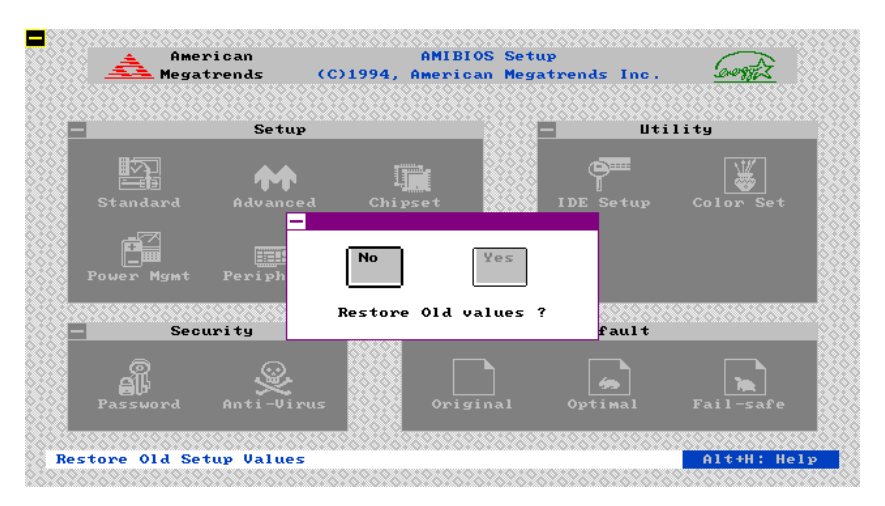

**Figure 22**

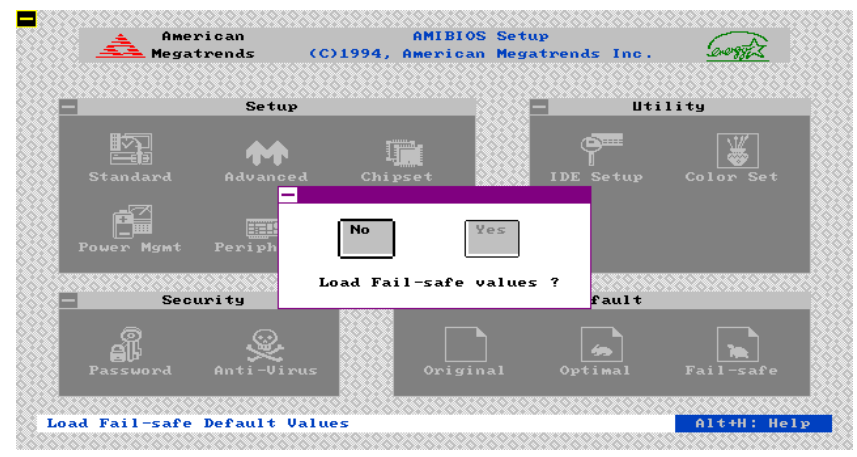

**Figure 23**

# **WINBIOS BEEP CODES**

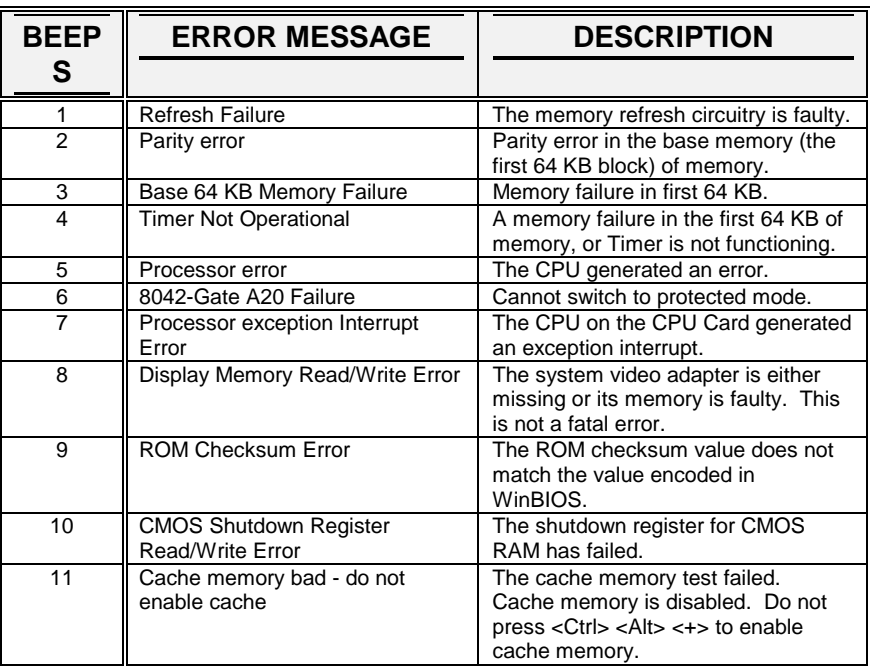

**ExpertBoard** 

# **What to Do If the Computer Beeps**

Here is what you need to do if your computer has a WinBIOS and it starts beeping:

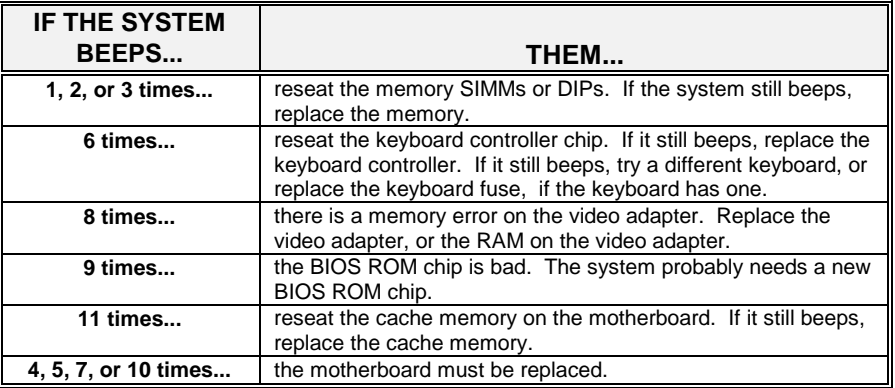

# **RMA FORM**

*When the motherboard can not work well, please fill up this form to describe related situations. If the space is not enough to use, you can* 

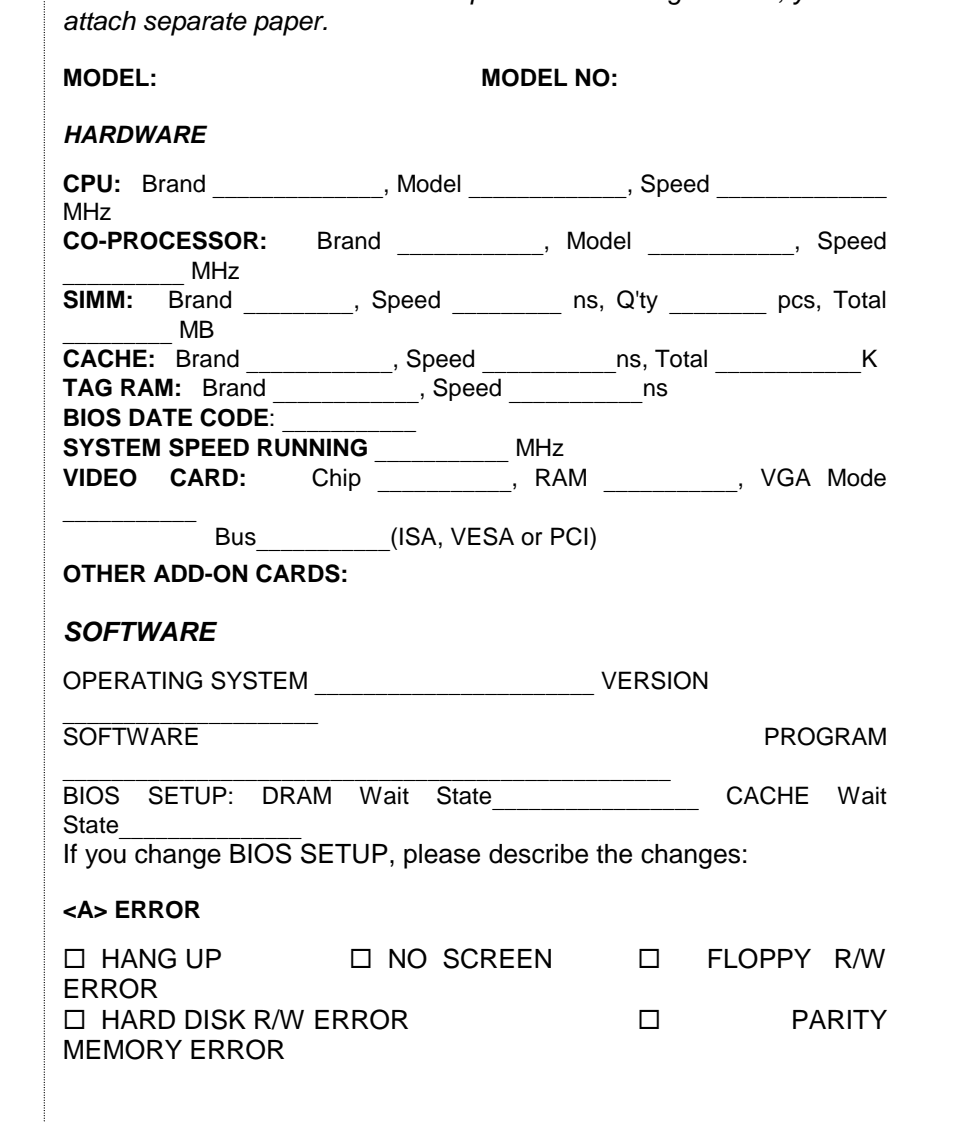

' OTHER

**<B> ERROR MESSAGES ON YOUR SCREEN (PLEASE SHOW US THE WHOLE SENTENCE)**

 $\mathcal{L}_\text{max}$  and the contract of the contract of the contract of the contract of the contract of the contract of the contract of the contract of the contract of the contract of the contract of the contract of the contrac

**<C> PROBLEM DESCRIPTION**